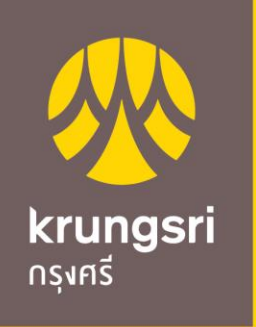

A member of O MUFG a global financial group

# Krungsri Bill Payment Manual

• KMA (Krungsri Mobile App)

ขั้นตอนการทำรายการ ช่องทาง KMA (Krungsri Mobile App)

- ชำระด้วยวิธี สแกนบาร์โค้ด (Scan QR/Barcode)
- ชำระด้วยวิธี ค้นหาจากชื่อบริษัท (Search Biller)

Krungsri Mobile App

ี่ ชำระด้วยวิธี สแกนบาร์โค้ด

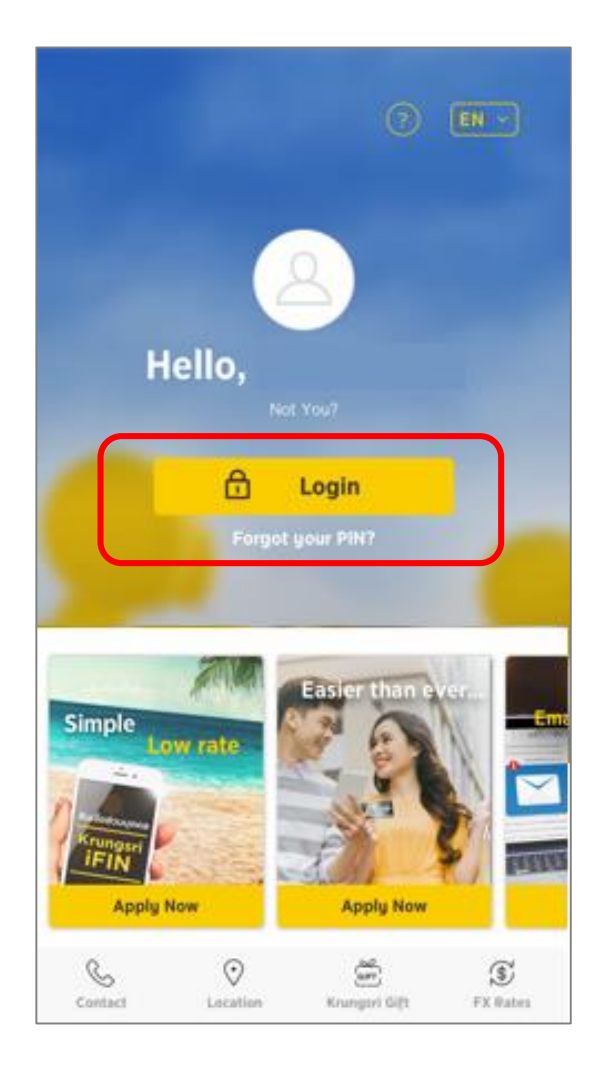

## 1. Login 2. ใส่ PIN 6 หลัก 3. เลือก Scan

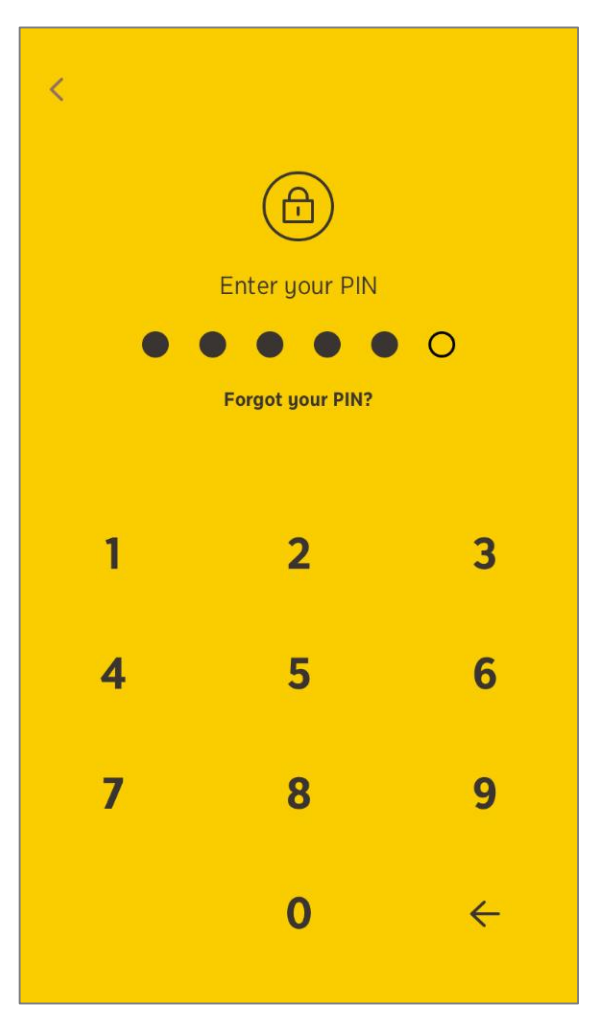

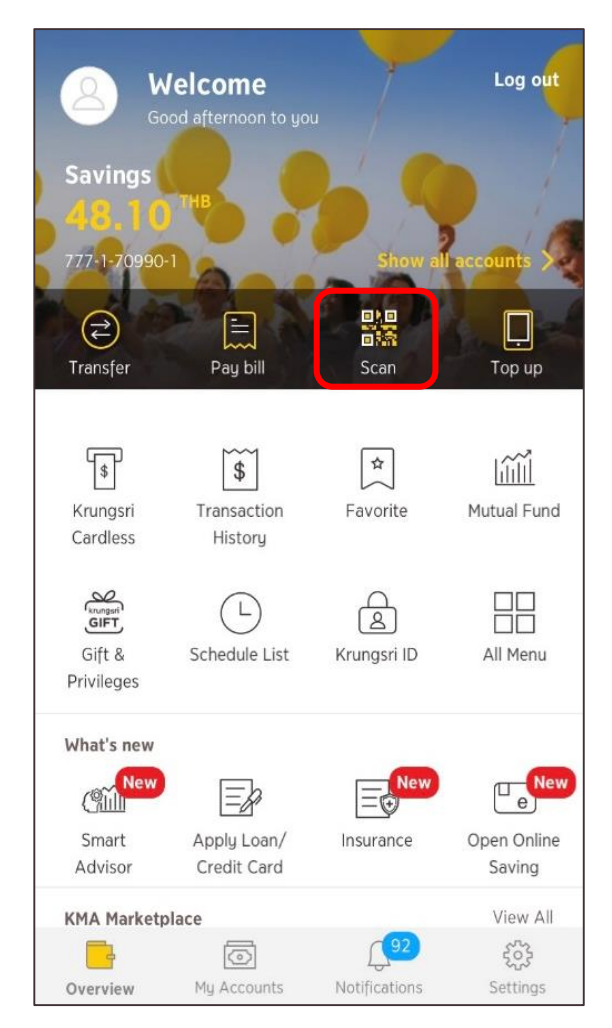

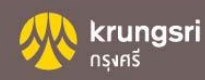

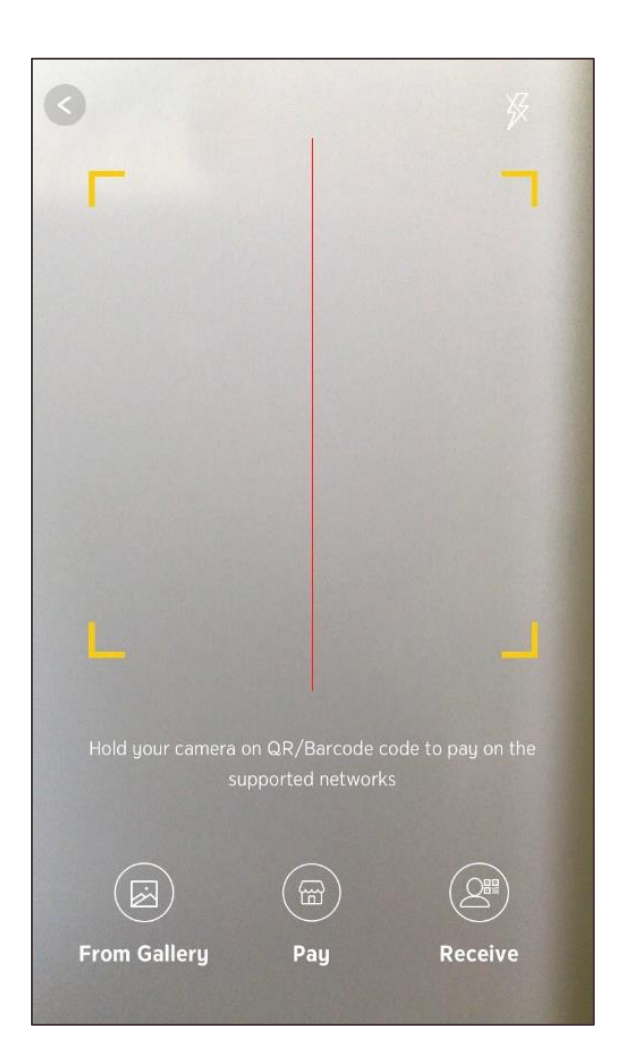

### 4. Scan QR/Barcode 5. ระบุจำนวนเงิน กด "ต่อไป" 6. เพิ่มข้อความเตือนความจำ

1

 $\overline{\mathbf{4}}$ 

 $\overline{7}$ 

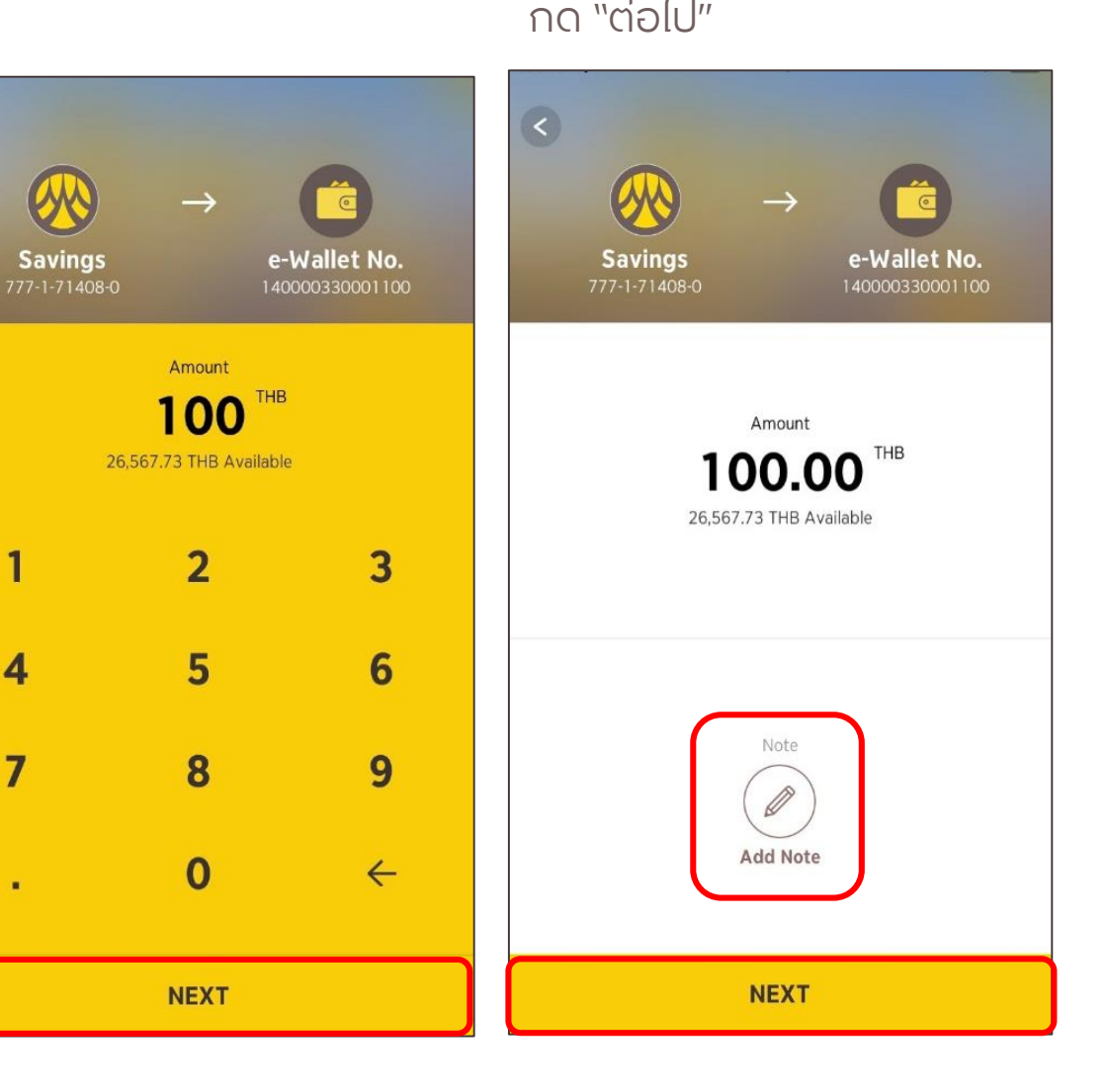

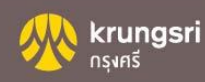

7. ตรวจสอบรายละเอียด กด "ยืนยัน"

### 8. รายการสำเร็จ กด "เสร็จสิ้น" 9. หลักฐานยืนยันการชำระเงิน

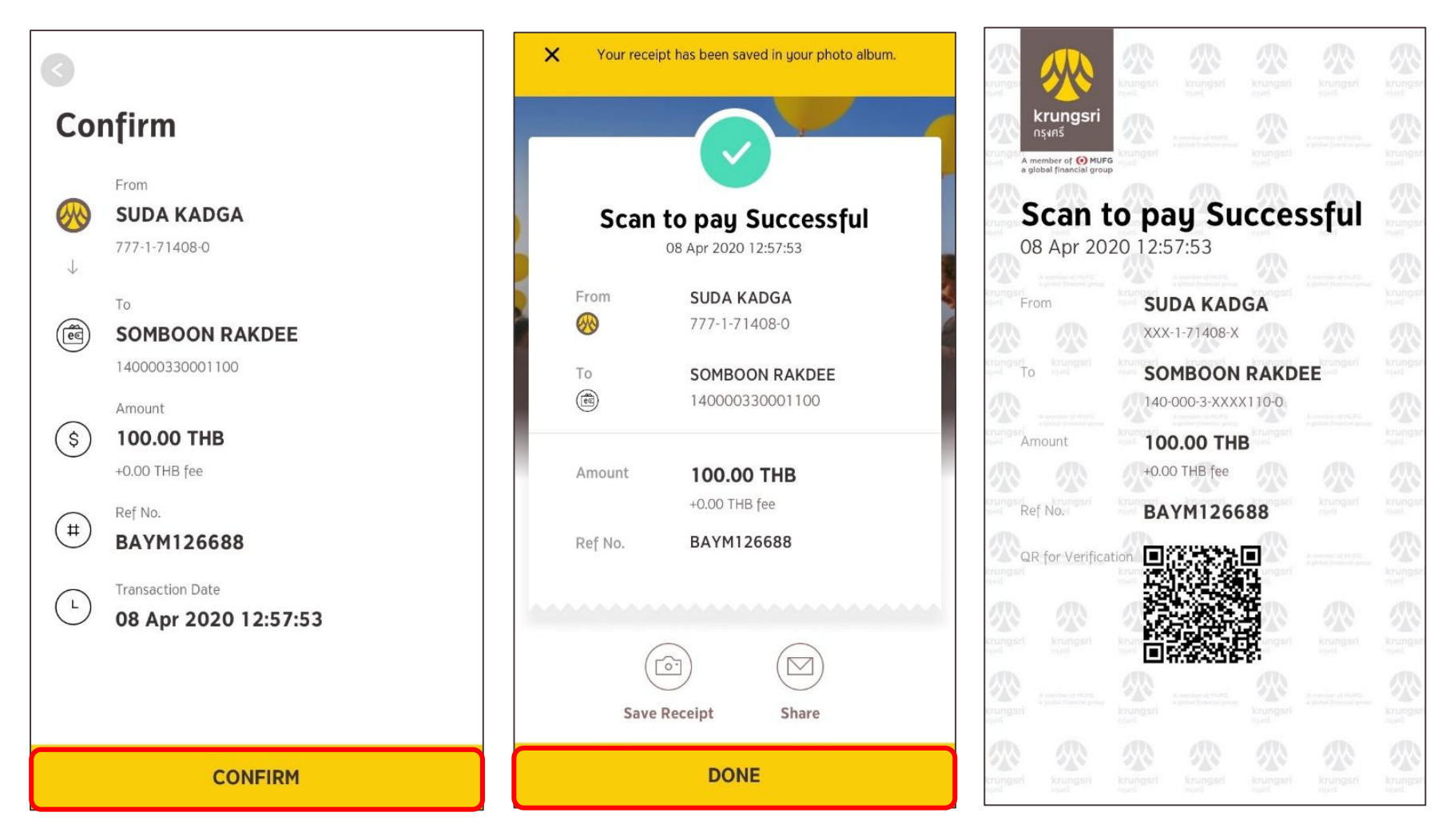

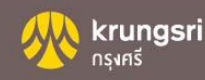

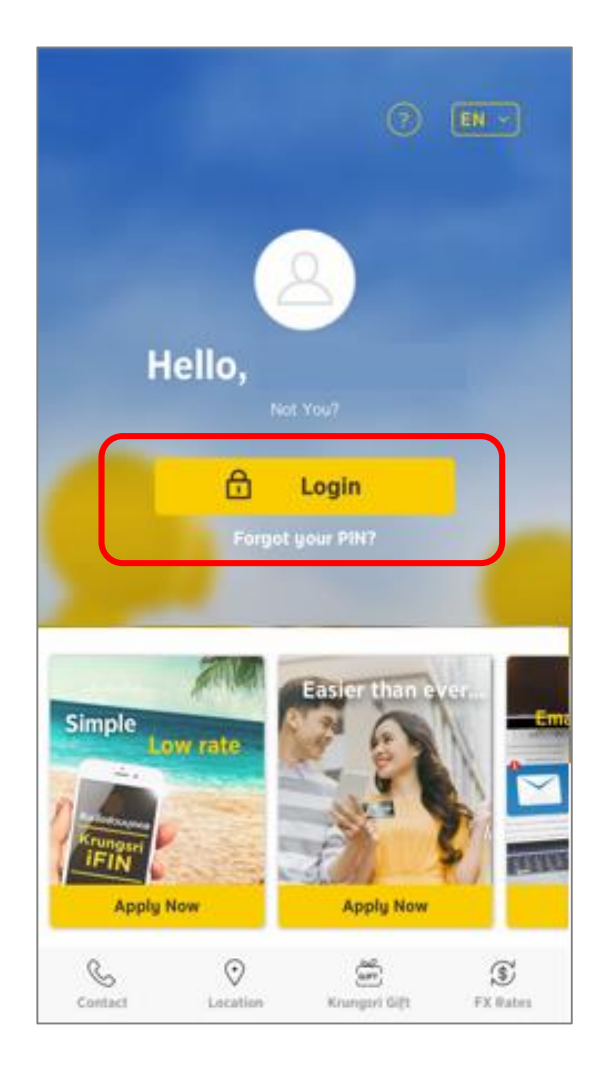

## 1. Login 2. ใส่ PIN 6 หลัก 3. เลือก Pay Bill

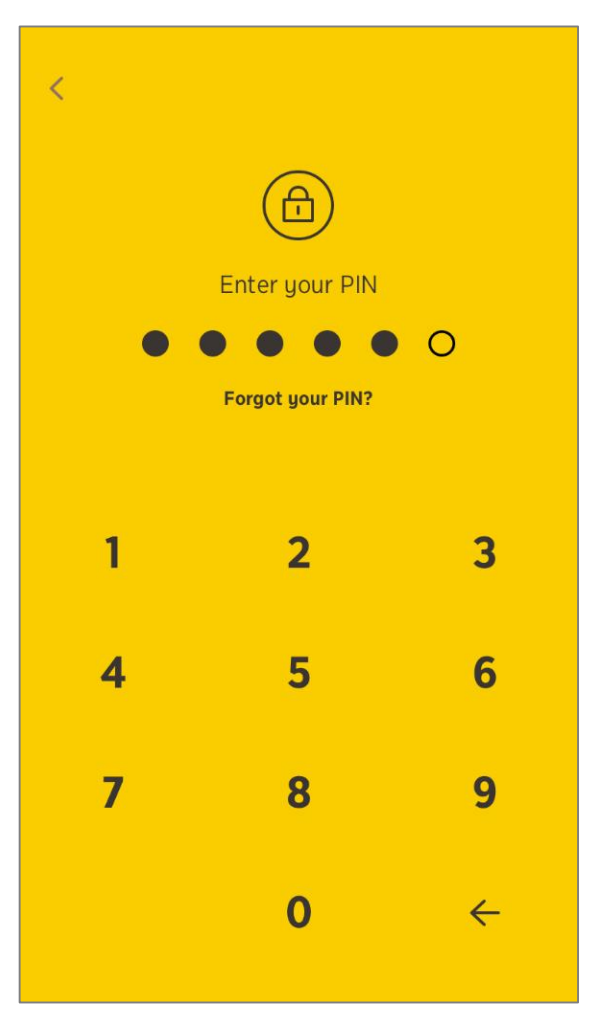

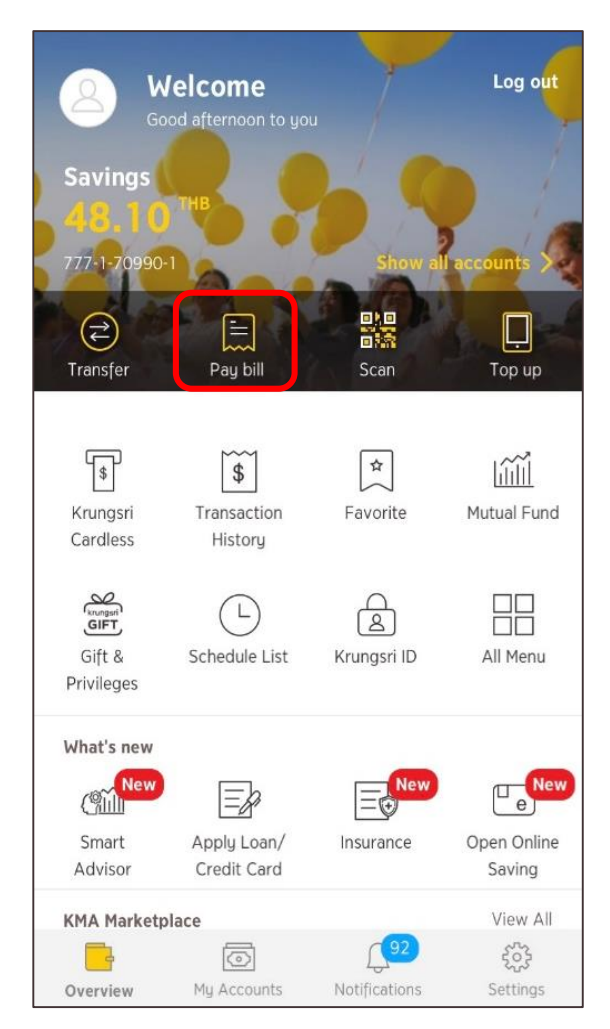

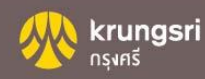

4. เลือกบัญชีที่ต้องการหักเงิน 5.เลือก Scan QR/Barcode 6. Scan QR/Barcode

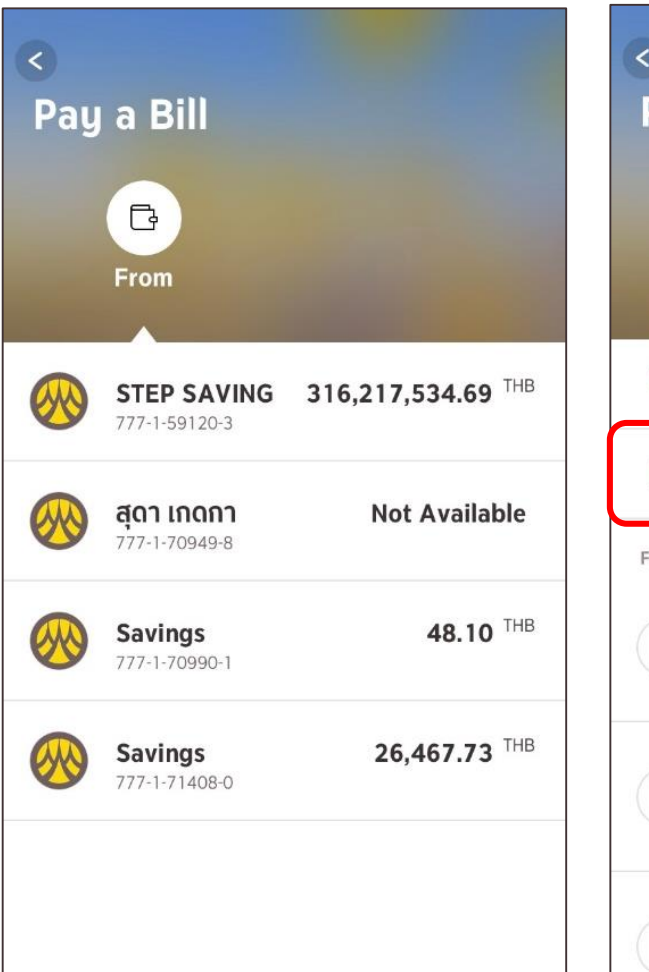

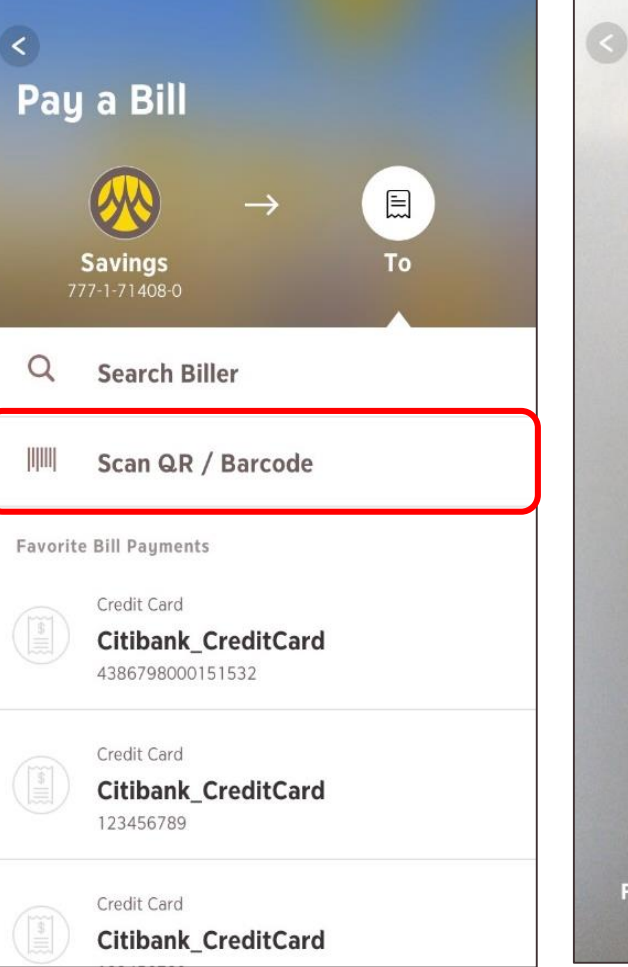

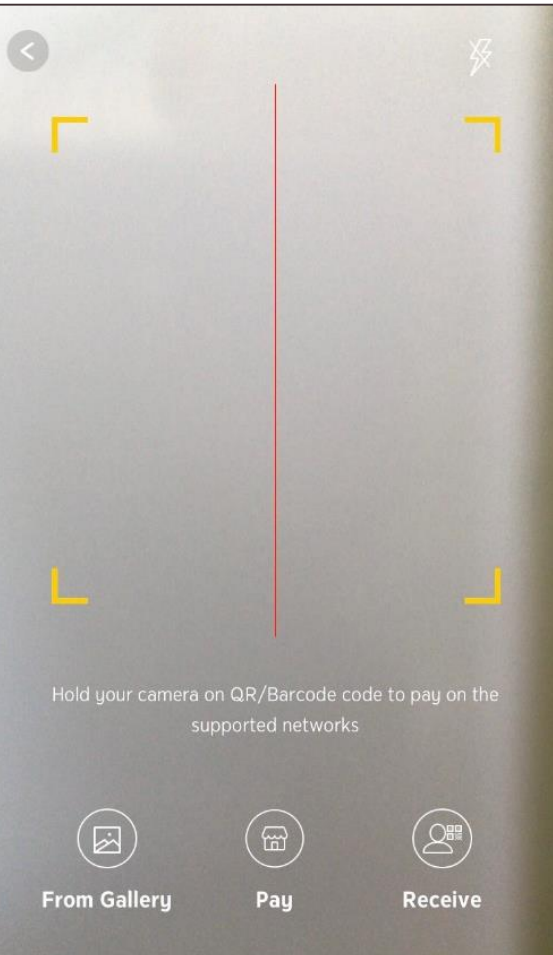

7. ระบุจำนวนเงิน กด "ต่อไป" 8.เพิ่มข้อความเตือนความจำ

กด "ต่อไป"

9. ตรวจสอบรายละเอียด กด "ยืนยัน"

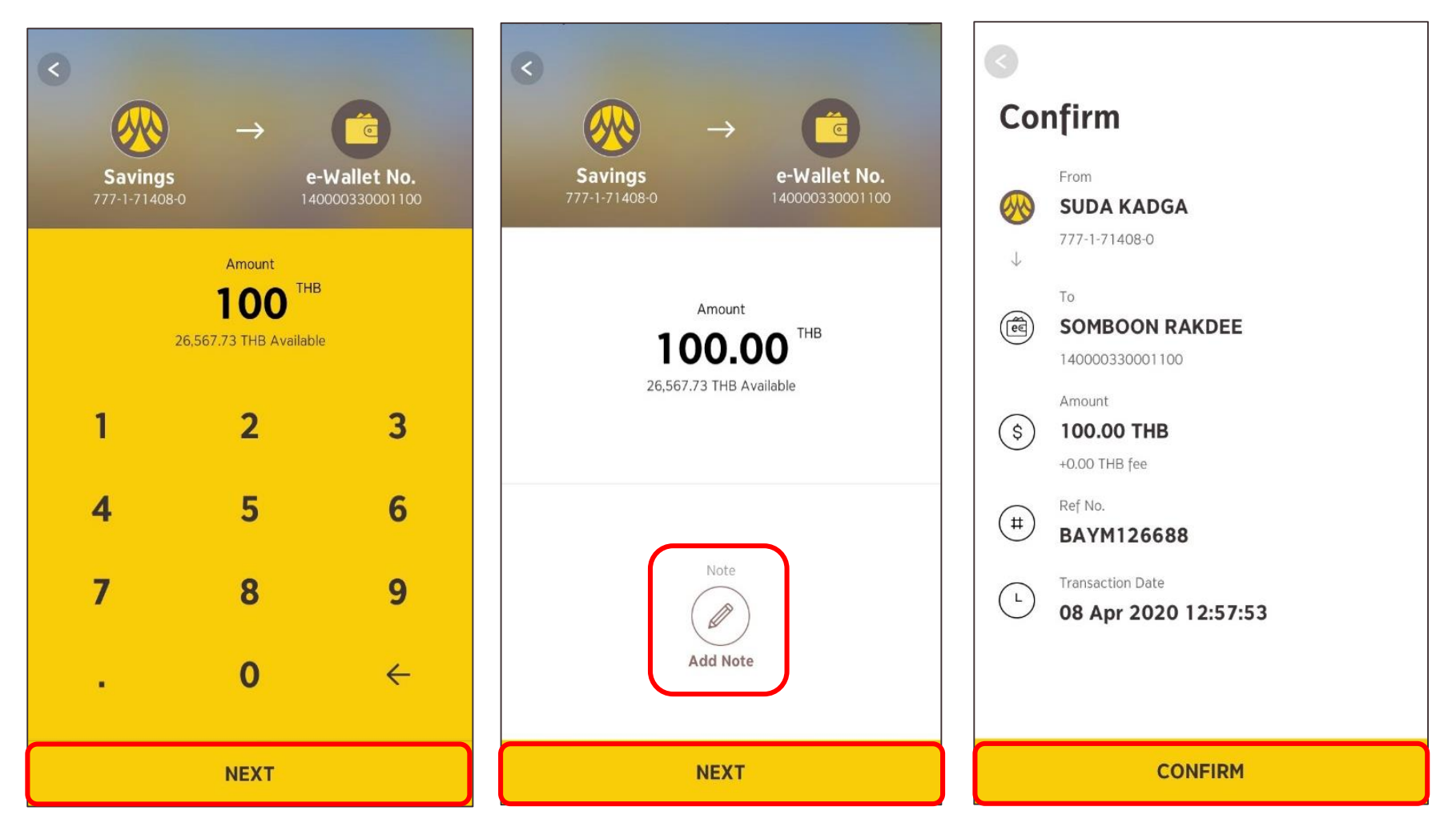

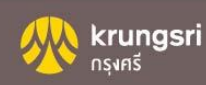

### 10. รายการสำเร็จ กด "เสร็จสิ้น" 11. หลักฐานยืนยันการชำระเงิน

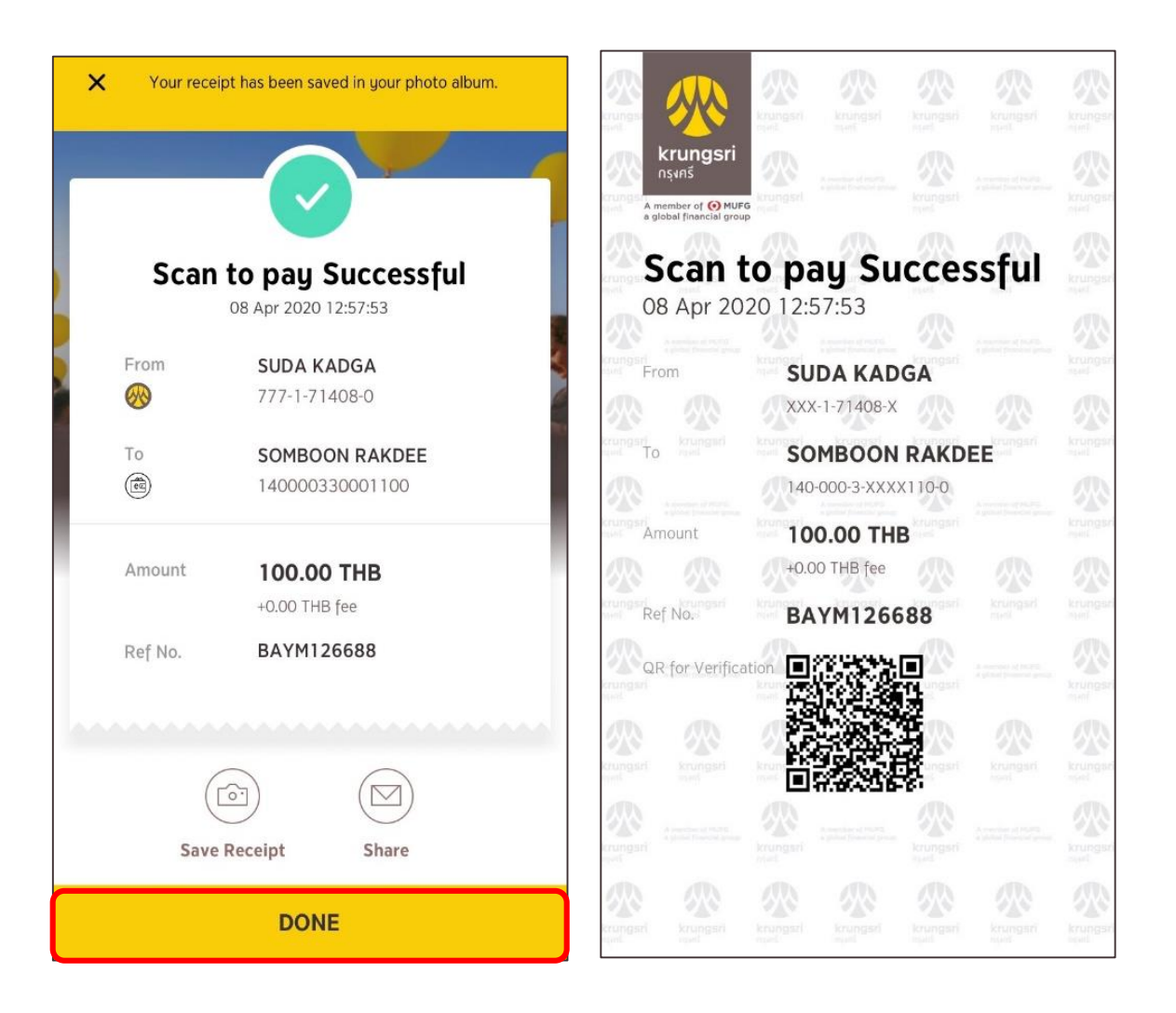

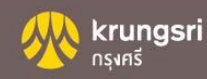

Krungsri Mobile App

ี่ ชำระด้วยวิธี ค้นหาจากชื่อบริษัท

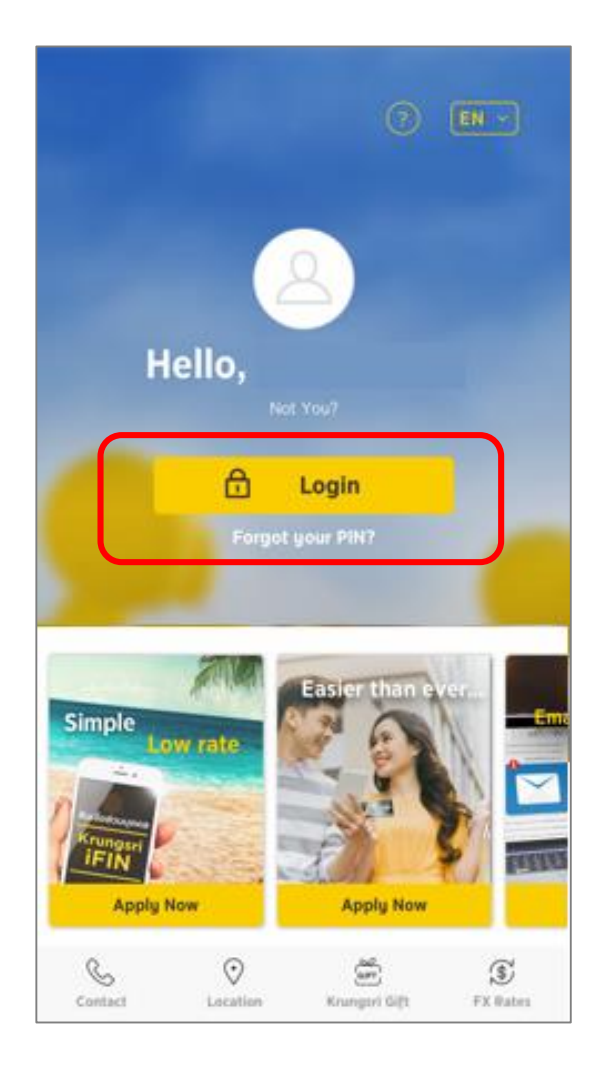

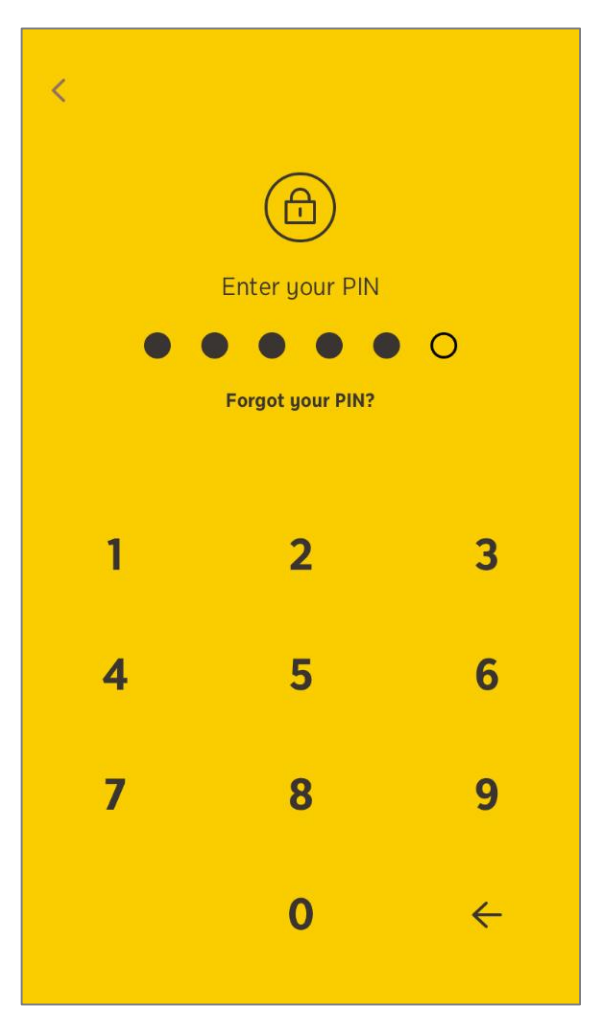

### 1. Login 2. ใส่ PIN 6 หลัก 3. เลือก Pay Bill

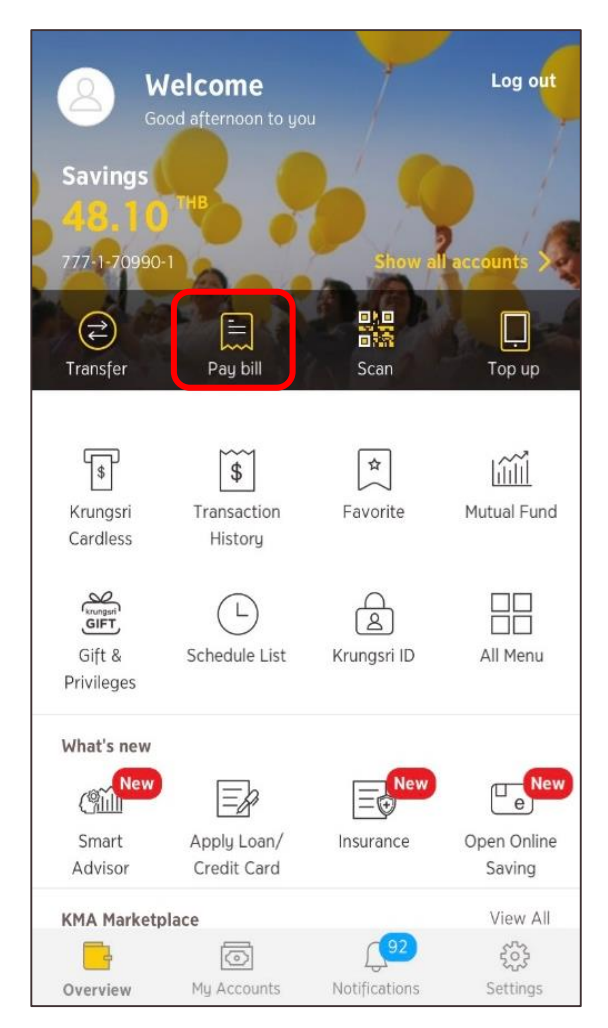

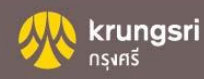

### 4. เลือกบัญชีที่ใช้จ่ายบิล

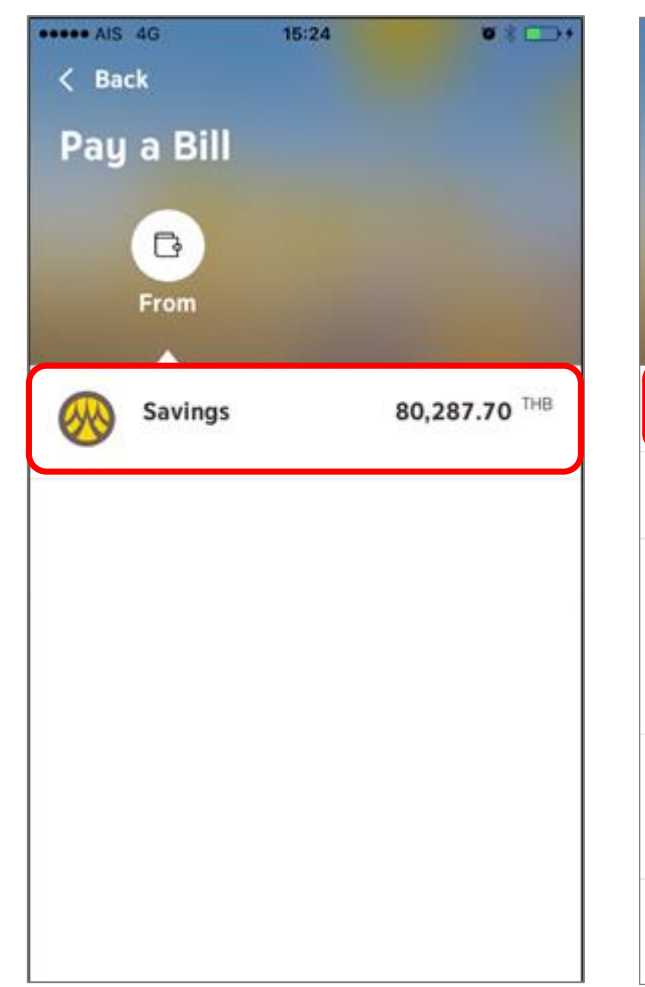

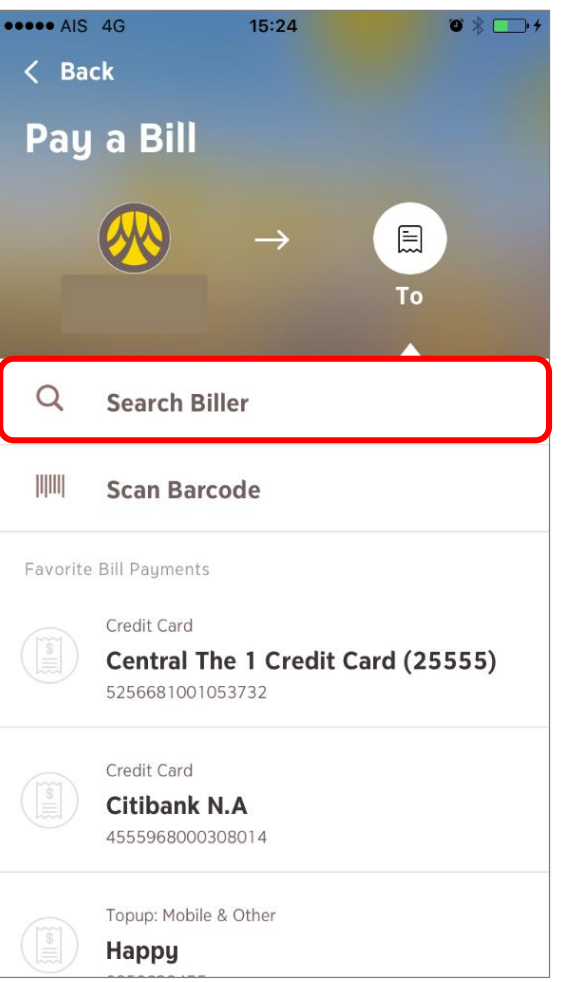

### 5. Search Biller (ค้นหาบริษัท) 6. พิมพ์ชื่อบริษัทที่ต้องการค้นหา และ เลือกชื่อบริษัท

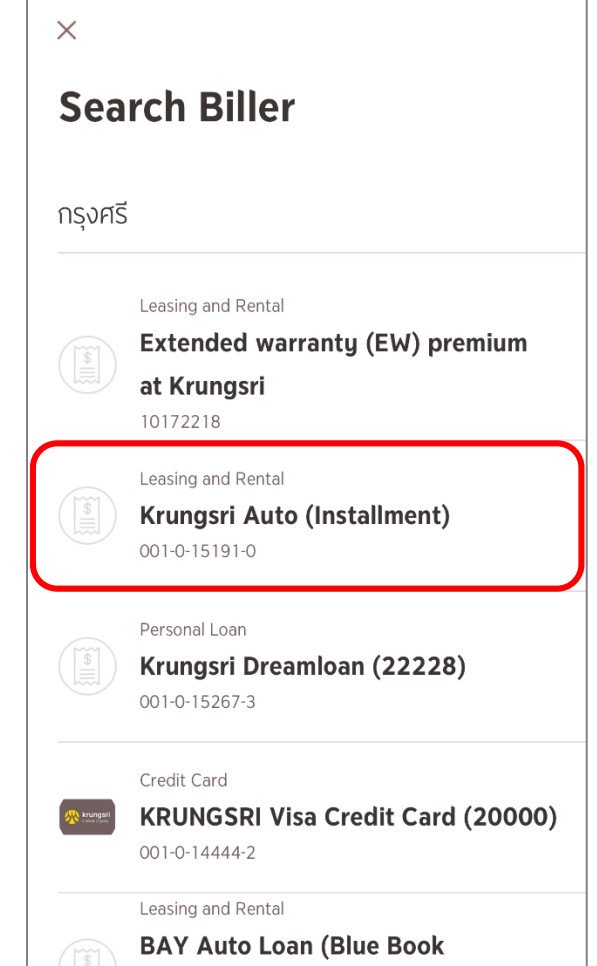

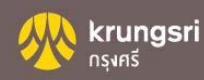

7. ใส่รายละเอียดการชำระ 8. กด "ต่อไป" 9. ระบุจำนวนเงิน กด "ต่อไป"

### $\bullet * 90\%$ **\*\*\*\*\* AIS 4G** 10:02 AM  $\times$  $\langle$  Back  $\times$ **Enter Payment Detail Enter Payment Detail** 圓  $\rightarrow$ Krungsri Auto (Installment) นายแสนดี มีแต่ให้ Krungsri Auto (Install... Krungsri Auto (Installment)  $\left(\begin{matrix} \overline{\mathbf{s}} \\ \overline{\mathbf{s}} \end{matrix}\right)$ (I) 001-0-15191-0 001-0-15191-0 001-0-15191-0 Amount THB 1.13 Payment details Payment details 519.09 THB Available 1000234567891 Reference No.1 0312345768912 1  $\overline{2}$ 3 Reference No.2 4 5 6  $\overline{7}$ 8 9  $\overline{0}$  $\leftarrow$ ä. **NEXT NEXT NEXT**

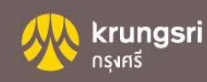

### 10. เพิ่มข้อความเตือนความจำ กด "ต่อไป"

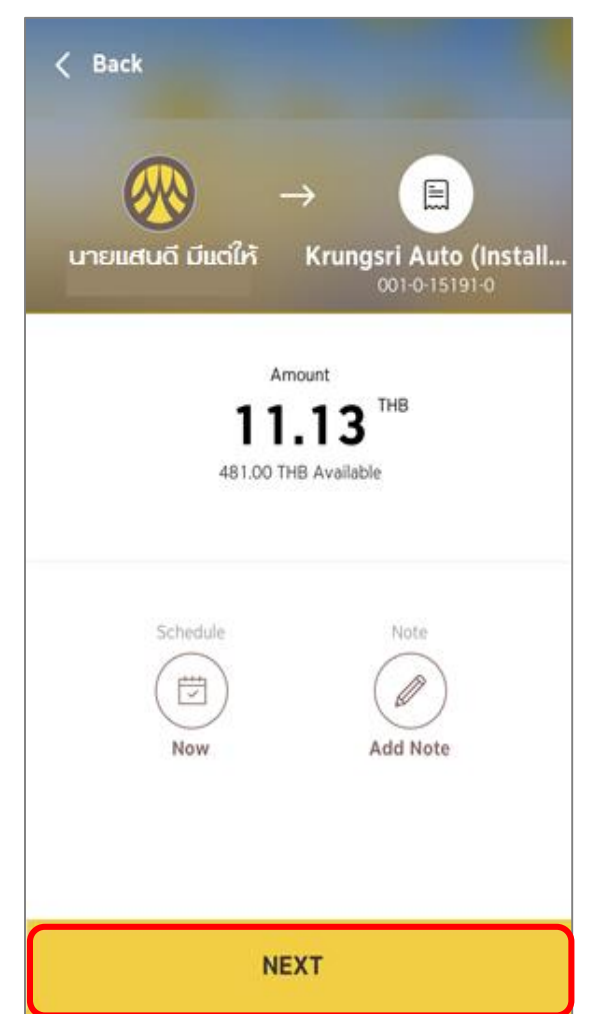

กด "ยืนยัน"

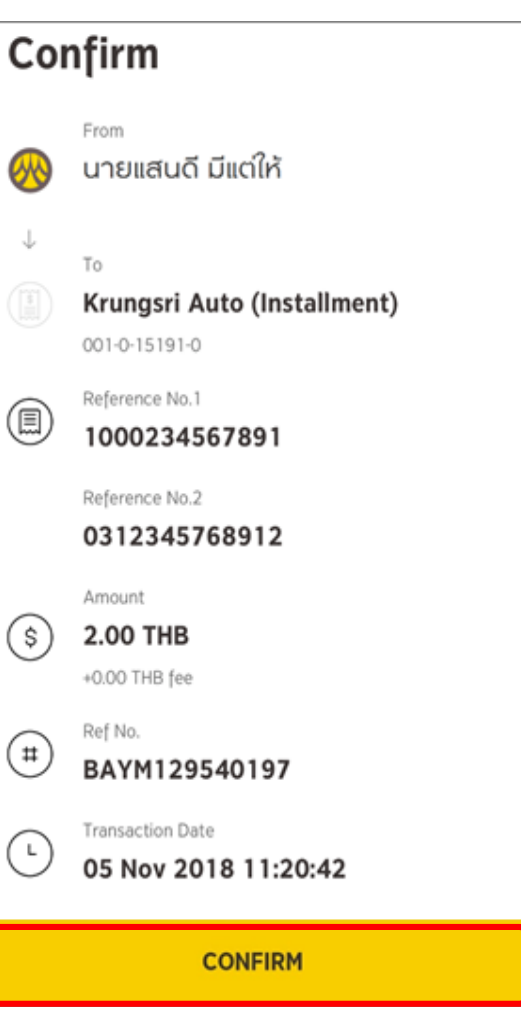

### 11. ตรวจสอบรายละเอียด 9. รายการสำเร็จ กด "เสร็จสิ้น"

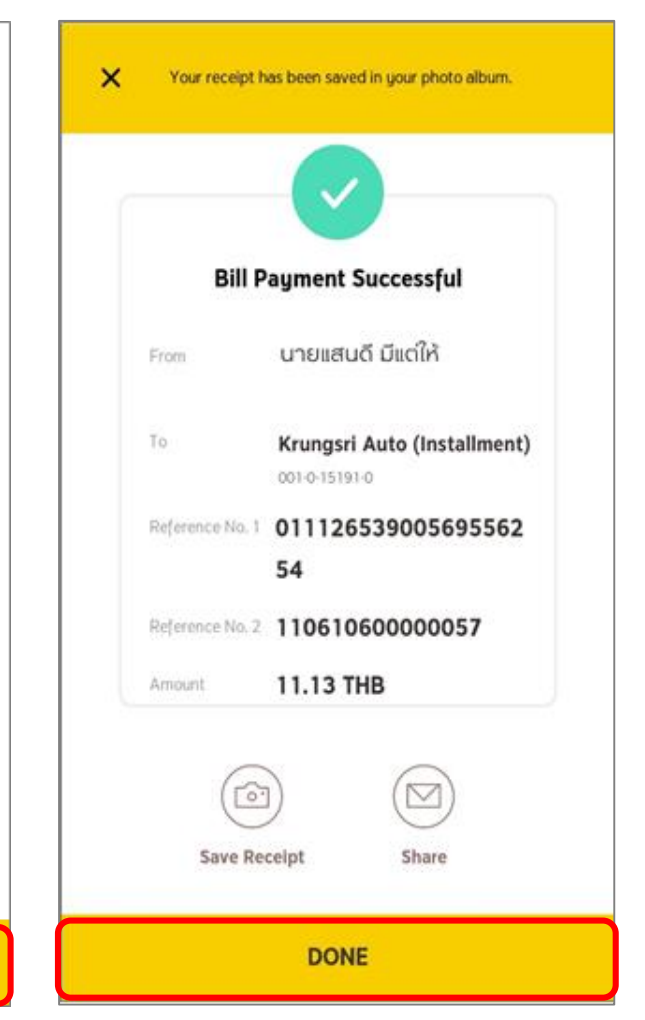

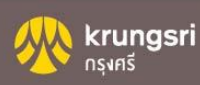